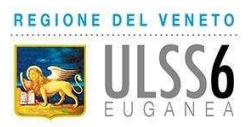

## Regione del Veneto AZIENDA U.L.S.S. N. 6 EUGANEA

www.aulss6.veneto.it – P.E.C.: protocollo.aulss6@pecveneto.it Via Enrico degli Scrovegni n. 14 – 35131 PADOVA Distretto Padova Sud

---------------------------------------- Cod. Fisc. / P. IVA 00349050286 DIPARTIMENTO DI PREVENZIONE SERVIZIO IGIENE DEGLI ALIMENTI E DELLA NUTRIZIONE

## Oggetto: MODALITA' PAGAMENTO PER IL RINNOVO DEL CERTIFICATO DI ABILITAZIONE ALLA VENDITA DI PRODOTTI FITOSANITARI

Al termine dello svolgimento del corso di formazione (12 ore) effettuare il versamento relativo agli oneri di segreteria per il rinnovo del certificato di abilitazione alla vendita di Prodotti Fitosanitari accedendo al sito MyPay Regione Veneto:

https://mypay.regione.veneto.it/mypay4/cittadino/spontaneo

1. Selezionare dalla schermata di accesso la voce "Altre tipologie di pagamento"

L'importo da versare per la richiesta di rinnovo del certificato di abilitazione alla vendita di Prodotti Fitosanitari è di 26,00€.

## 2. Selezionare dal menù a tendina "Ente" la voce Azienda ULSS n. 6 Euganea

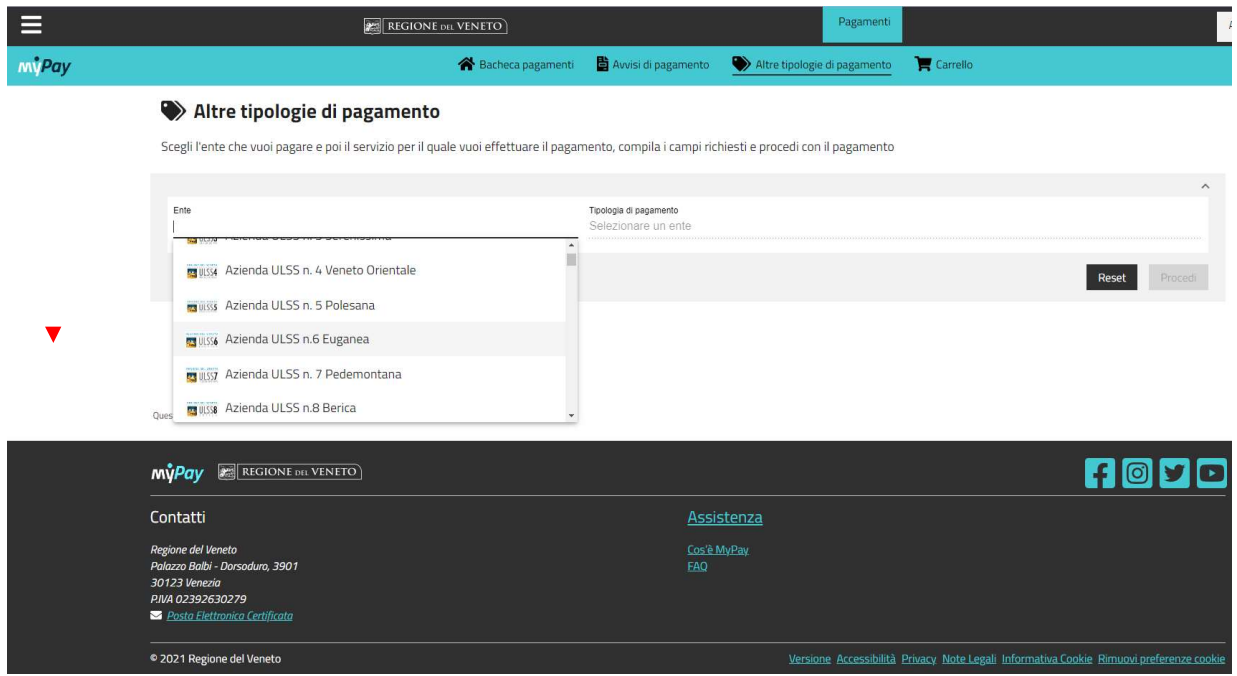

3. Selezionare dalla tendina "Tipologia di pagamento" la voce Quota iscrizione corsi cliccando su di essa:

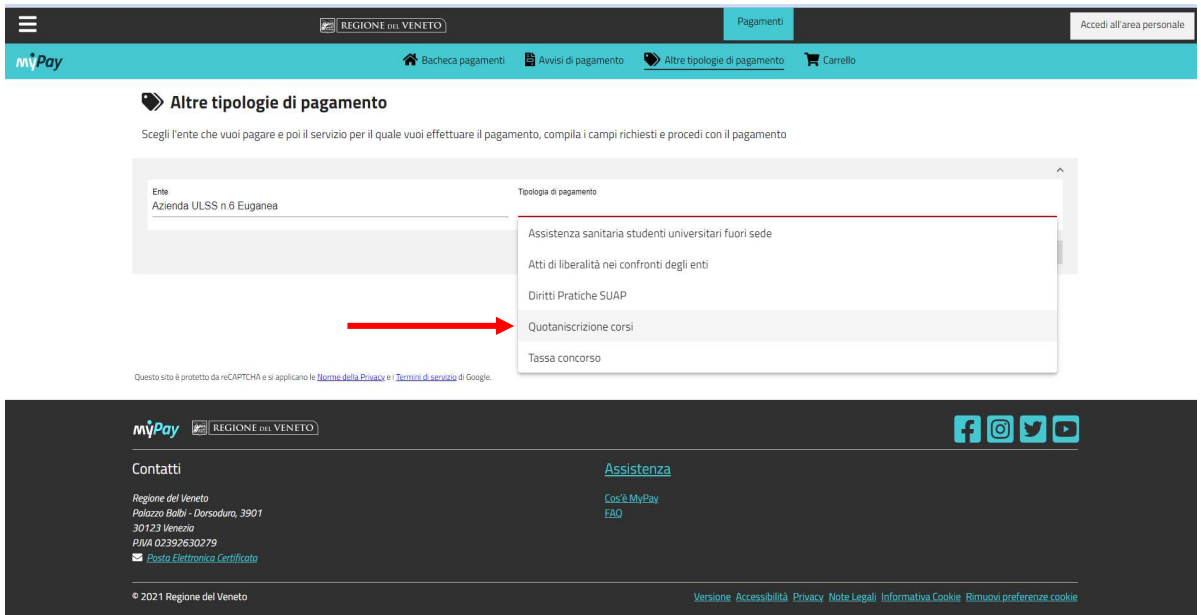

4. Successivamente cliccare sul pulsante Procedi in basso a destra;

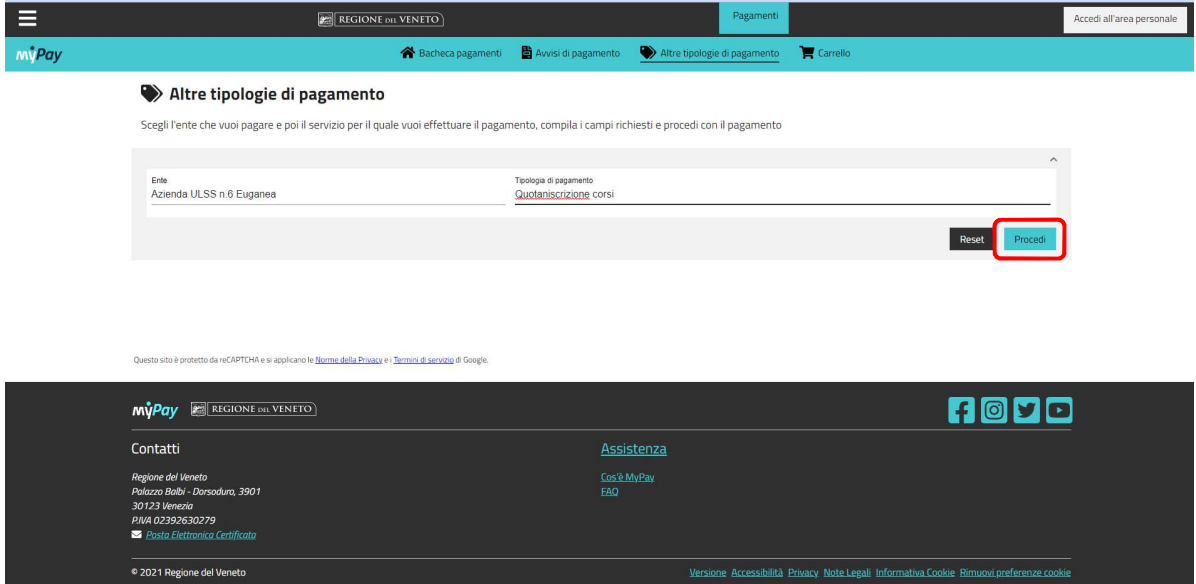

5. Si aprirà una nuova pagina nella quale riportare i propri dati o dati attività (persona fisica o persona giuridica). Nella voce Descrizione Pagamento riportare la seguente voce: Rinnovo certificato PF - Cognome e Nome del intestatario del certificato

ATTENZIONE: L'importo 26.00 € va riportato digitando il punto "." prima degli zeri, la virgola "," non viene accettata. Dopo aver verificato che i dati da voi inseriti siano corretti, procedere cliccando sul pulsante in basso "Aggiungi al carrello" e successivamente "Vai al carrello";

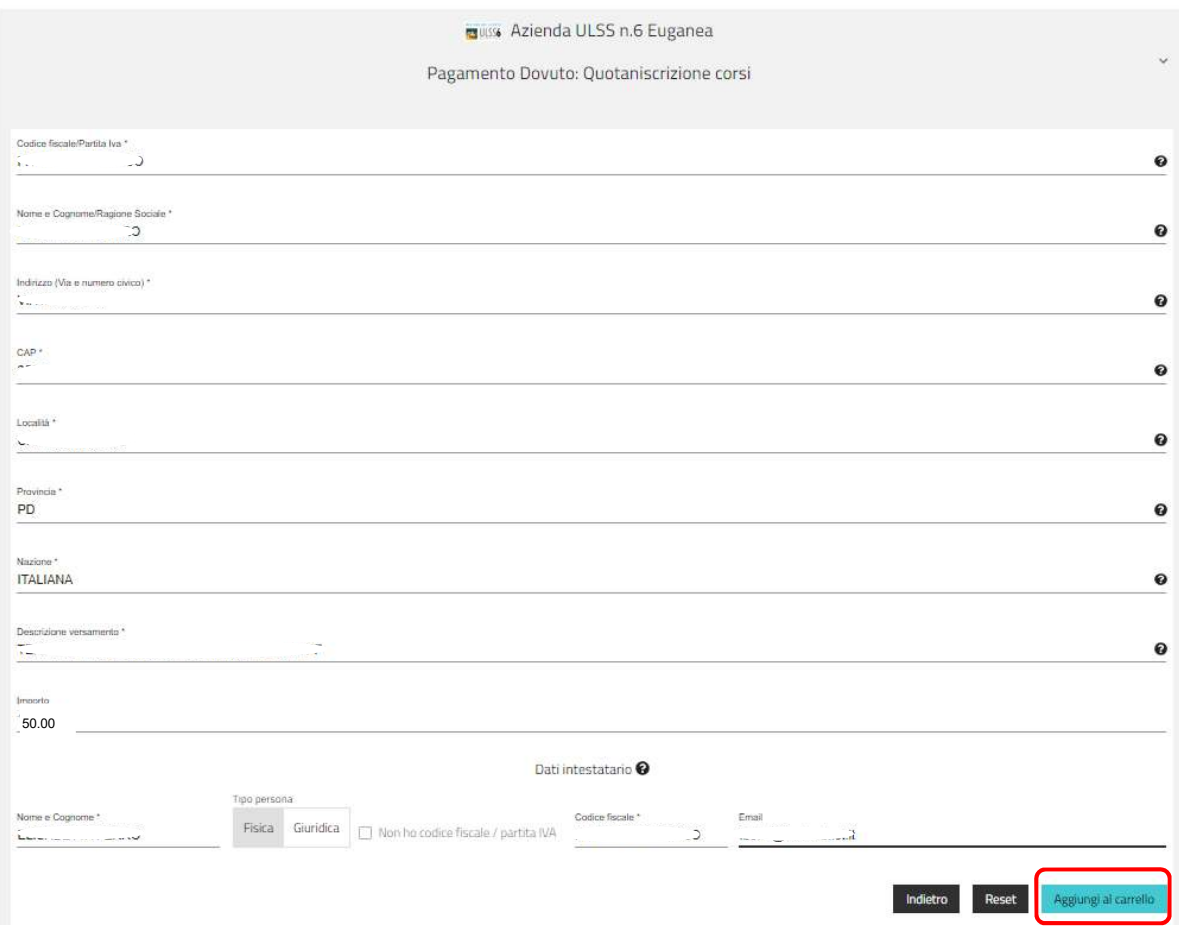

6. Dopo aver inserito i dati del soggetto versante è possibile stampare l'avviso di pagamento e procedere al versamento presso Banca, Ricevitoria, Tabaccherie, Bancomat o Supermercati, altrimenti se desiderate effettuare il versamento mediante modalità online premere sul pulsante in basso "Avanti";

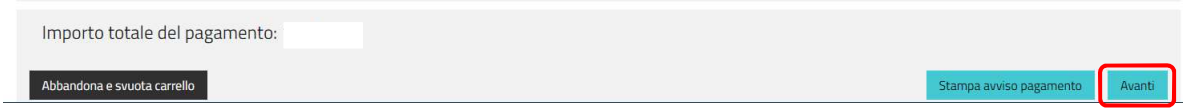

7. Successivamente sarà richiesto di validare l'indirizzo e-mail in precedenza indicato, riceverete così un codice all'indirizzo email indicato da riportare nello spazio "Codice verifica" in basso a sinistra. Successivamente cliccare sul pulsante Avanti.

## Carrello

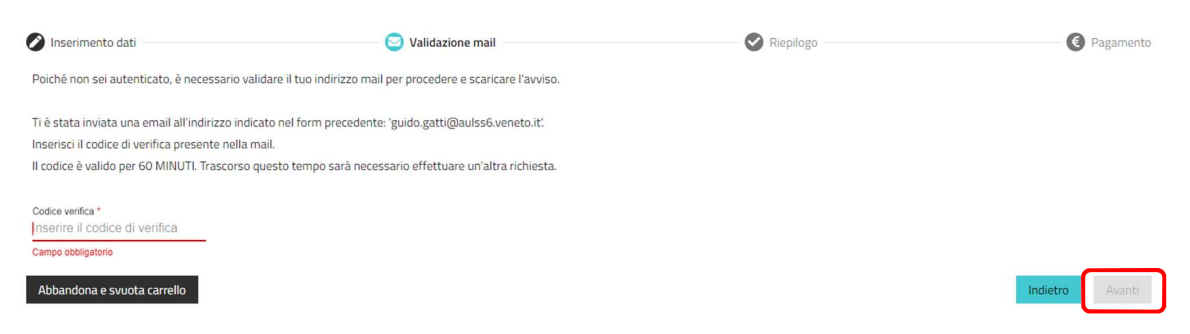

8. Dopo aver confermato l'indirizzo e-mail sarà possibile procedere con il pagamento online cliccando sul pulsante in basso a destra.

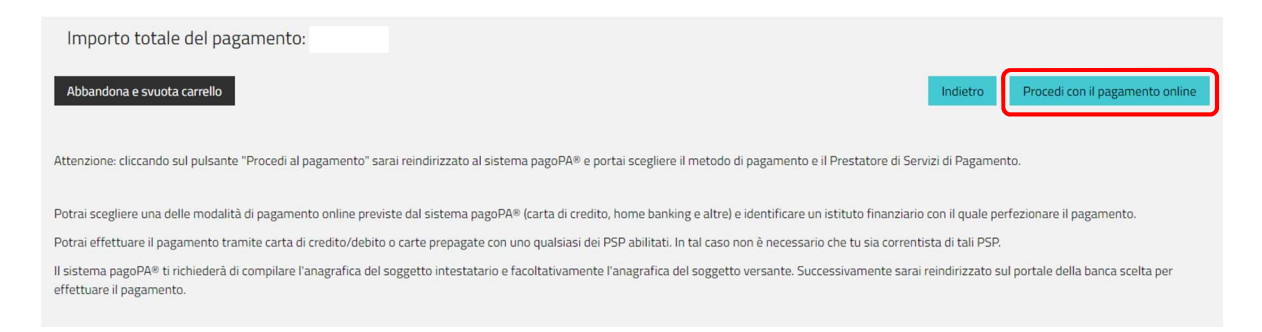

9. Accedere al sito web PagoPa e selezionare una delle modalità di pagamento a disposizione ed effettuare il versamento.

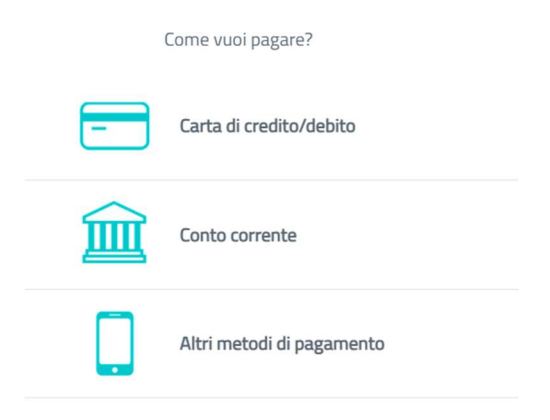

Al termine della procedura una e-mail, vi informerà sull'esito positivo o negativo della transazione.

Terminato l'intero iter allegare la ricevuta del versamento alla domanda cartacea generata dalla piattaforma Monitoraggio Allievi Web da inviare al Dipartimento di Prevenzione – SIAN per il rinnovo del certificato.